## **Acceder a su Récord de Vacunas Utilizando el Portal Público y Seguro en Línea CT WiZ en: [ct.gov/izrecord](https://portal.ct.gov/DPH/Immunizations/CT-WiZ-Access-My-Immunization-Record)**

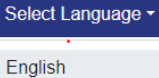

Español (Spanish)

**Nota:** Seleccione Español en la opción "Select Language" en la parte superior de la página

**Paso 1:** Seleccione para quién es la solicitud seleccionándome a mí **(a)** o dependiente **(b)**

¿Para quién es la solicitud? **(a) Dependiente (b) Dependiente** 

**Paso 3:** La seguridad y la protección de los récords de los pacientes son muy importantes. El Portal Público CT WiZ utiliza 'verificación en dos pasos' a través de enviar una clave por mensaje de texto o correo electrónico para confirmar su identificación. Seleccione cuál prefiere usted para recibir su clave de acceso, por Teléfono móvil o Correo electrónico. Se abrirá una caja para que ingrese el número de su teléfono móvil o su correo electrónico.

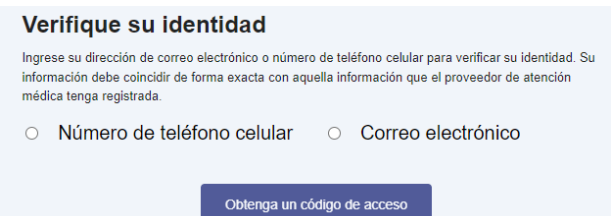

**Paso 5:** Si se encuentra el récord, usted recibirá un **Código de Verificación** a través del método que usted eligió en el **Paso 3.** Ingrese el Código que recibió en la casilla y haga clic en el botón azul de **Verificar**. Si necesita que le envíe de nuevo el código, haga clic en el botón blanco de **Reenvíe el código**.

**Paso 2:** Ingrese el Nombre del Paciente **(1)**, el Apellido **(2)**, y la Fecha de Nacimiento **(3)**. Select Seleccione el género del paciente del menú desplegable bajo Gender **(4)**

## Ingrese la información

Complete los campos a continuación con su información. Asegúrese de que la información se ingrese de forma exacta y tal como su proveedor de atención médica la tiene registrada. A fin de obtener su registro de vacunas, se requiere una coincidencia exacta de la información.

Todos los campos marcados con \* son obligatorios.

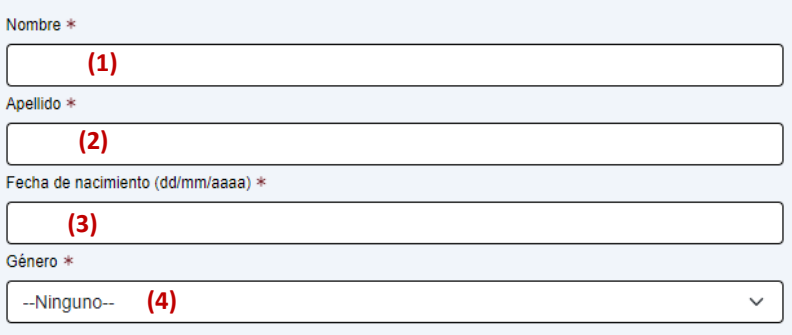

**Paso 4:** Haga clic en el botón azul de **Obtenga un código de acceso** después de ingresar su teléfono móvil o correo electrónico.

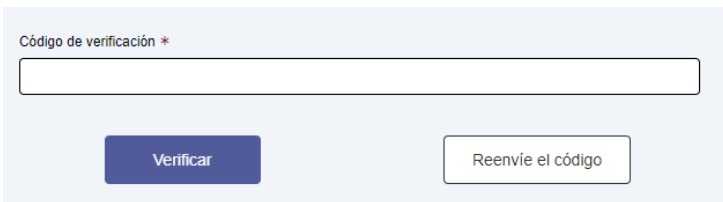

**Paso 6:** El récord pedido aparecerá en la pantalla. En la parte superior, puede hacer clic en **'Descargue el registro completo'** o **'Descargar registro de COVID-19'** o **'Consulte el QR code de COVID-19'** para guardar el récord o imprimirlo. Si está usando un iPhone, también puede guardar el código QR de la tarjeta SMART Health a su Apple Wallet and Health.

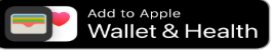

Descargue el registro completo

Descargar registro de COVID-19

器 Consulte el QR code de COVID-19

Si no se encuentra el récord en el **Paso 5** o si faltan vacunas de su récord (o de el de su hijo), llene este [formulario en línea.](https://ctwizsubmissions.dph.ct.gov)

Si necesita ayuda por teléfono, puede llamar al (860) 509-7929 /lunes a viernes 8:30am-4:30pm excluyendo los días festivos estatales.